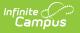

## Ed-Fi v3.X - Student Special Education Program Association Resource Preferences

Last Modified on 10/21/2024 8:22 am CDT

## Tool Search: Ed-Fi Configuration

The Ed-Fi Configuration tool is used to establish Ed-Fi data resources.

State Specific Information: Nebraska

The following describes how to set the resource preferences for the Student Special Education Program Association resource. If the Configure or Edit buttons do not display, then the resource does not need to be mapped and the toggle button can be used to turn the resource on or off.

If a mapping is changed, a resync must be performed on the resource in order for the new mappings to send correctly. Any item not mapped will not report to Ed-Fi.

 Select the appropriate Ed-Fi Code for the Student Special Education Program Association Descriptors.

Mappings listed below are for Core Ed-Fi. Specific mappings may vary by state. State specific mappings can be found by clicking the appropriate state link at the top of the page.

| Enrollment Special Ed Setting Descriptors |                                                                                                    |
|-------------------------------------------|----------------------------------------------------------------------------------------------------|
| Attribute<br>Dictionary                   | System Administration > Custom > Attribute Dictionary > Enrollment > Special Ed Setting                                                 |
| UI Location                               | Student Information > General > Enrollments > Special Ed Fields ><br>Special Ed Setting<br>or from an IEP org state reporting SPED tab. |

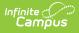

| Student Special Education Program Assoc    | iations                                           |
|--------------------------------------------|---------------------------------------------------|
| Active                                     |                                                   |
| Special Education Setting Descriptor       |                                                   |
|                                            |                                                   |
| Enrollment Special Ed Setting              | Ed-Fi Code                                        |
| 01: Approved Private Sped Program          | Classroom                                         |
| 02: Comm. Based Pre-K                      | Homebound                                         |
| 03: Endowed & Incorp. Academy              | Separate School 🔻                                 |
| 04: Head Start                             | Separate School 🔻                                 |
| 05: Hospital or Homebound                  | Homebound/Hospital                                |
| 06: In-District                            | Inside regular class less than 40% of the day     |
| 07: Magnet                                 | Separate School 🔻                                 |
| 08: Non-Approved Sped Program              | Separate School 🔻                                 |
| 09: Other Private Agency                   | Parentally-placed in Private Schools              |
| 10: Other Public School District           | Separate School 🔻                                 |
| 11: Out of State                           | Separate School 🔻                                 |
| 12: Parochial/Private School               | Parentally-placed in Private Schools              |
| 13: RESC Sped Program, inc. Public Charter | Inside reg class between 40% and 79% of the day 🔻 |
|                                            |                                                   |
|                                            |                                                   |
|                                            |                                                   |
|                                            |                                                   |
| Save Cancel                                |                                                   |
|                                            |                                                   |
| Enrollment Special Ec                      | l Setting Descriptors                             |

2. Click Save.

## Nebraska

The following describes how to set additional resource preferences for the Student Special Education Program Associations resource in Nebraska. If the Configure or Edit buttons do not display, then the resource does not need to be mapped and the toggle button can be used to turn the resource on or off.

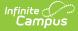

If a mapping is changed, a resync must be performed on the resource in order for the new mappings to send correctly.

1. Select the appropriate Ed-Fi Code for the Reason Exited Descriptors.

Any item not mapped will not report to Ed-Fi.

| Enrollment Special Ed Exit Reason |                                                                                               |
|-----------------------------------|-----------------------------------------------------------------------------------------------|
| Attribute<br>Dictionary           | System Administration > Custom > Attribute/Dictionary > Enrollment > Special Ed Exit Reason   |
| UI Location                       | Student Info > General > Enrollment> Current Enrollment > Special Ed > Special Ed Exit Reason |

| Enrollment Special Ed Exit Reason                                    | Ed-Fi Code                                              |
|----------------------------------------------------------------------|---------------------------------------------------------|
| 1: Transfer out to another district in Nebraska                      | SPED01: Transferred to another school dis 🔻             |
| 2: Returned to full-time regular education program                   | SPED02: Returned to full-time regular educ 🔻            |
| 3: Graduated with a regular high school diploma                      | SPED03: Graduated with a regular high sch 🔻             |
| 4: Graduated with a certificate of completion                        | SPED04: Received a certificate of completi 🔻            |
| 5: Reached maximum age                                               | SPED05: Reached maximum age                             |
| 6: Deceased                                                          | SPED06: Deceased 🔹                                      |
| 7: Dropped out                                                       | SPED07: Dropped Out                                     |
| 9: Withdrawn by parent                                               | SPED09: Withdrawn by parent 🔹                           |
| 11: Transfer out to another district (moved; known to be continuing) | SPED11: Transferred to another school dis 🔻             |
| 12: Completion of the IFSP before max age                            | SPED12: Completion of the IFSP prior to th $\checkmark$ |
| 13: Not eligible for Part B, exit to other program                   | SPED13: Exit to other program 🔹                         |
| 14: Not eligible for Part B, exit with no referral                   | SPED14: Exit with no referral                           |
| 16: Moved out of state                                               | SPED16: Moved out of state                              |
| 17: Attempts to contact parents unsuccessful                         | SPED17: Attempts to contact parents unsu 🔻              |
| Show Inactive                                                        |                                                         |

2. Select the appropriate **Ed-Fi Code** for the Enrollment Placement Type Descriptors.

| Enrollme       | Enrollment Primary Placement Type                                                              |  |
|----------------|------------------------------------------------------------------------------------------------|--|
| UI<br>Location | Student Info > General > Enrollment > Current Enrollment > Special Ed > Primary Placement Type |  |

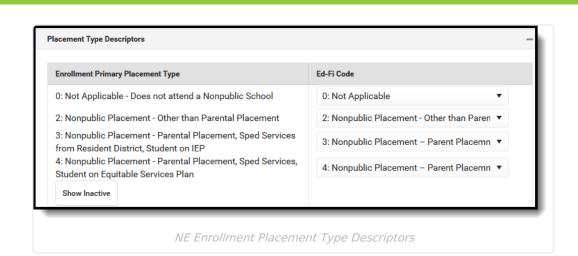

Infinite Campus

3. Select the appropriate **Ed-Fi Code** for the Special Education Program Service Descriptors.

| Plan Ser | vice State Code                                                              |
|----------|------------------------------------------------------------------------------|
| UI       | Student Information > Special Ed > Documents > IEP > Plan Outline IEP > Sped |
| Location | Services/Related Services                                                    |

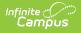

| Special Education Program Service Descriptors |                              |  |
|-----------------------------------------------|------------------------------|--|
| PlanService State Code                        | Ed-Fi Code                   |  |
| 1: Occupational therapy                       | 1: Occupational Therapy 🔹    |  |
| 2: Physical Therapy                           | 2: Physical Therapy 🔻        |  |
| 3: Speech-Language Therapy                    | 3: Speech-Language Therapy 🔹 |  |
| 01: Assistive                                 | •                            |  |
| 02: AudServ                                   | ▼                            |  |
| 03: ExtSchYr                                  | •                            |  |
| 04: FamSupport                                | •                            |  |
| 05: Interpreter                               | ▼                            |  |
| 06: MedDiag                                   | •                            |  |
| 07: Nursing                                   | •                            |  |
| 08: Nutrition                                 | •                            |  |
| 09: OccpThrpy                                 | •                            |  |
| 10: PhysThrpy                                 | •                            |  |
| 11: Respite                                   | •                            |  |
| 12: SchoolHealth                              | •                            |  |
| 13: SocWork                                   | •                            |  |
| 14: Special                                   | •                            |  |
| 15: SpeechLngThrpy                            | •                            |  |
| 16: SvcCoord                                  | •                            |  |

4. Select the appropriate **Ed-Fi Code** for the Disability Descriptors.

| Enrollment Primary Disability |                                                                                         |
|-------------------------------|-----------------------------------------------------------------------------------------|
| Attribute<br>Dictionary       | System Administration > Custom > Attribute/Dictionary > Enrollment > Primary Disability |
| UI Location                   | Student Information > General > Special Ed > Documents > IEP                            |

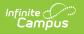

| Disability Descriptors           |                                  |   |
|----------------------------------|----------------------------------|---|
| Enrollment Primary Disability    | Ed-Fi Code                       |   |
| 00: No Verified Disability       |                                  | • |
| 01: Emotional Disturbance        | 01: Emotional Disturbance        | • |
| 02: Deaf-Blindness               | 02: Deaf-Blindness               | • |
| 03: Hearing Impaired             | 03: Hearing Impaired             | • |
| 07: Multiple Impairment          | 07: Multiple Impairment          | • |
| 08: Orthopedic Impairment        | 08: Orthopedic Impairment        | • |
| 09: Other Health Impairment      | 09: Other Health Impairment      | • |
| 10: Specific Learning Disability | 10: Specific Learning Disability | • |
| 11: Speech Language Impairment   | 11: Speech Language Impairment   | • |
| 12: Visual Impairment            | 12: Visual Impairment            | • |
| 13: Autism                       | 13: Autism                       | • |
| 14: Traumatic Brain Injury       | 14: Traumatic Brain Injury       | • |
| 15: Developmental Delay          | 15: Developmental Delay          | • |
| 16: Intellectual Disability      | 16: Intellectual Disability      | • |

5. Click Save.